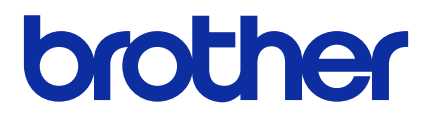

# **Mass Deployment Tool** User's Guide

ENG Version L

## **Copyright**

© 2022 Brother Industries, Ltd. All rights reserved.

Information in this document is subject to change without notice. The software described in this document is furnished under a license agreement. The software may be used or copied only in accordance with the terms of those agreements. No part of this publication can be reproduced in any form or by any means without prior written permission of Brother Industries, Ltd.

## **Trademark**

Brother is either a trademark or a registered trademark of Brother Industries, Ltd.

Any trade names and product names of companies appearing on Brother products, related documents and any other materials are all trademarks or registered trademarks of those respective companies.

## **Important Notes**

- The screens or images in this User's Guide are for illustration purposes only and may differ from those of the actual products.
- The contents of this document and the specifications of this product are subject to change without notice.

## **Table of Contents**

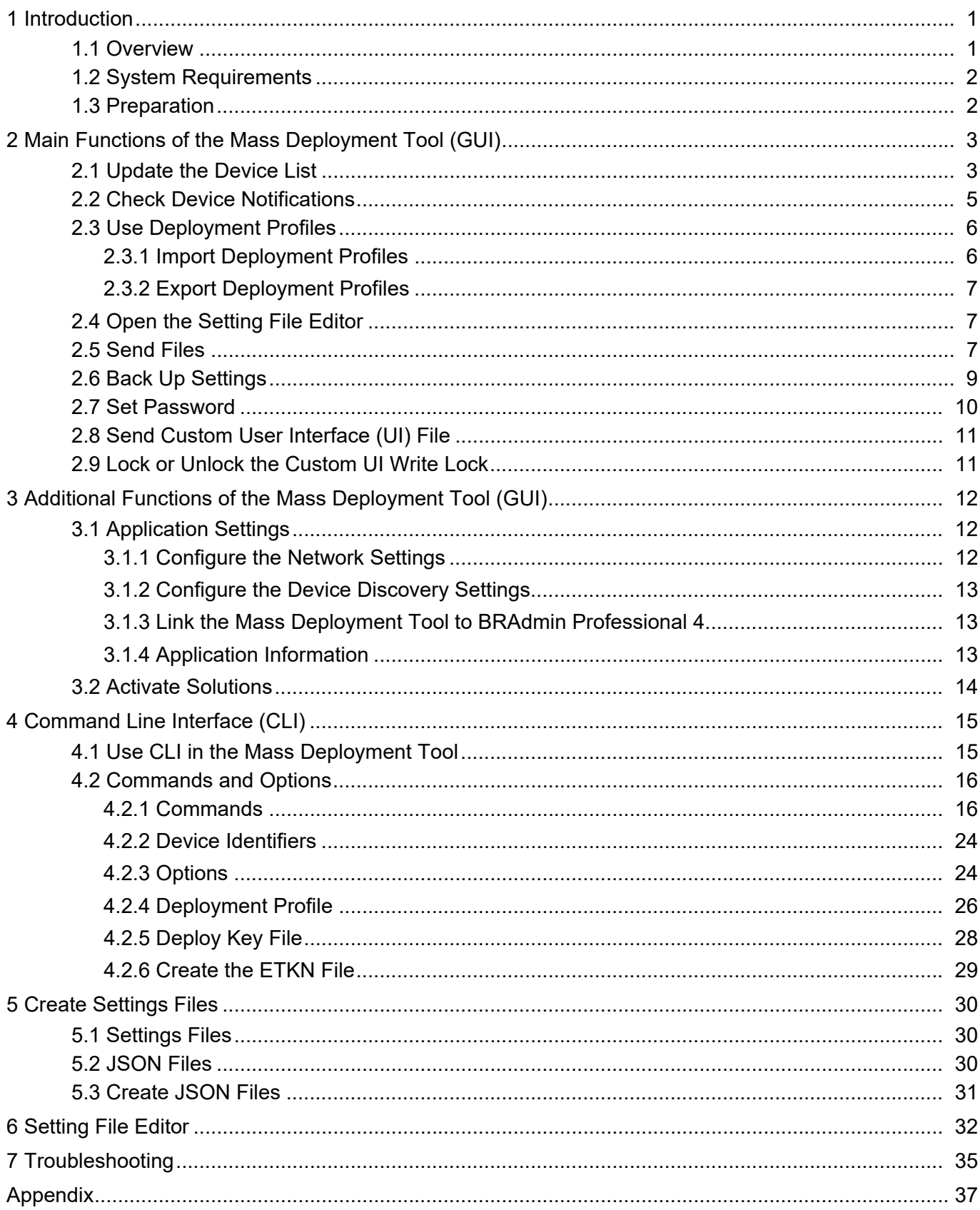

## <span id="page-3-0"></span>**1 Introduction**

### <span id="page-3-1"></span>**1.1 Overview**

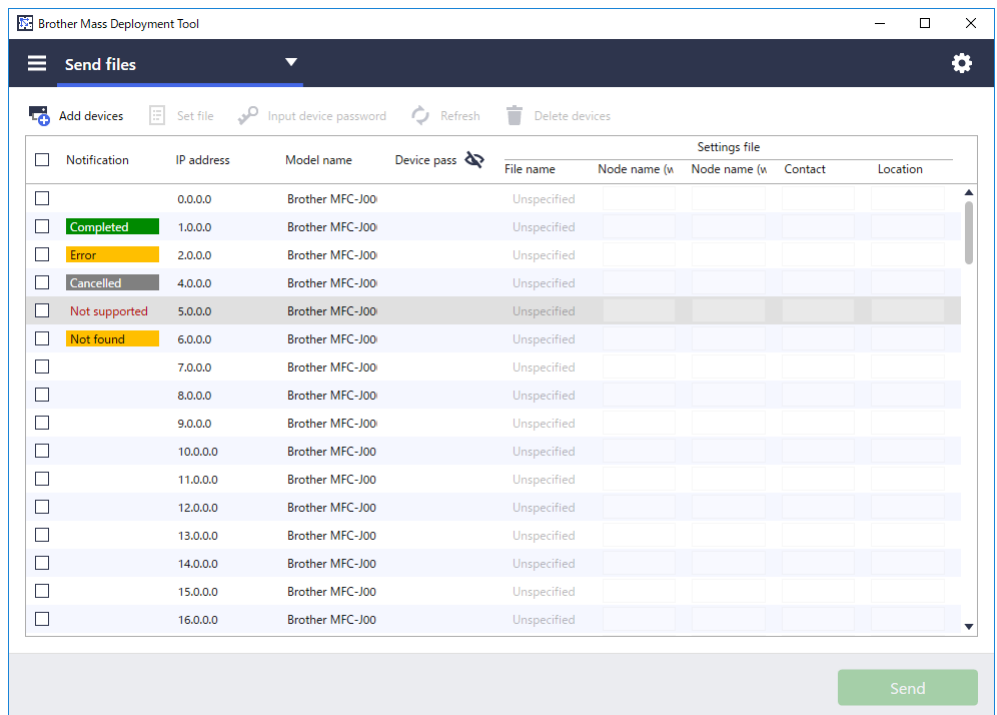

The Mass Deployment Tool provides a configuration interface to help you manage a variety of Brother device settings, and allows users to install and manage multiple USB-connected or network-connected devices, without having to install any additional software. The tool has two independent interfaces:

- Graphical User Interface (GUI)
- Command Line Interface (CLI)

The main functions of this tool are:

- Manage multiple devices using a deployment profile that consists of device information or settings
- Deploy settings files to the target devices
- Retrieve settings from target devices

If you are also using BRAdmin Professional 4, you can link the Mass Deployment Tool to BRAdmin Professional 4 and use its device information and application settings:

- During the first launch of the Mass Deployment Tool
- In the Mass Deployment Tool's **Application settings** > **Operation mode**

For more information, see *[3.1 Application Settings](#page-14-1)*.

The intended users of this tool are:

- Pre-sales and post-sales engineers
- Installation engineers who install devices in customer environments
- Channel engineers who manage customer devices remotely
- IT administrators at end-user companies with their own device administration systems

### <span id="page-4-0"></span>**1.2 System Requirements**

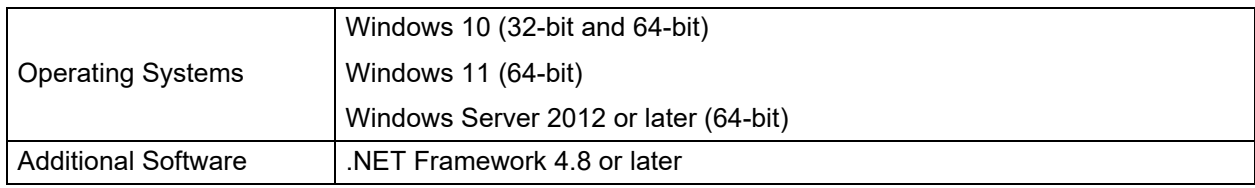

### <span id="page-4-1"></span>**1.3 Preparation**

- 1. Download the latest version of the Mass Deployment Tool from the Brother support website at [support.brother.com.](http://support.brother.com)
- 2. Copy the contents of the downloaded file into the folder you want.

Make sure you know which schema file is supported by your Brother model. For a list of available schema files and applicable models, double-click the README.url file in the "Schema" folder to open the README website. You will need this information later.

- 3. To run the tool, do one of the following:
	- For the Graphical User Interface (GUI) Double-click the MassDeploymentTool.exe file in the "MassDeploymentTool" folder.

For BRAdmin Professional 4 users

- To link the Mass Deployment Tool to BRAdmin and use its device information and application settings, select **Import the device list database and application settings from BRAdmin Professional 4.** in the dialog box that appears when you first launch the Mass Deployment Tool. To link it later, go to **Application settings** > **Operation mode**.
- If your BRAdmin application is password-protected, you must type the password.
- For the Command Line Interface (CLI) At your Command Prompt, run the settingcmd.exe file in the "SettingCommand" folder.

 $\rlap{?}$  We recommend changing the default login password to protect your machine from unauthorized access and to use the Mass Deployment Tool securely. For more information about changing your password, see *[2.7 Set Password](#page-12-0)*.

## <span id="page-5-0"></span>**2 Main Functions of the Mass Deployment Tool (GUI)**

Use the Mass Deployment Tool's Graphical User Interface (GUI) to:

- Prepare and manage deployment profiles for multiple Brother devices.
- Deploy settings or send instructions to multiple Brother devices using deployment profiles.
- Change the Mass Deployment Tool's settings.

### <span id="page-5-1"></span>**2.1 Update the Device List**

No devices are displayed upon startup. Search for target devices first, and then add them to the list:

1. Click the **Add devices** button to display the list of devices on the **Add devices** screen.

If you are using the BRAdmin database, its Device list appears with **Smart filters** (containing the devices that meet your filtering criteria) and **Groups** (containing the devices you specified) in the left pane. For more information about Smart filters, see the *BRAdmin Professional 4 User's Guide*.

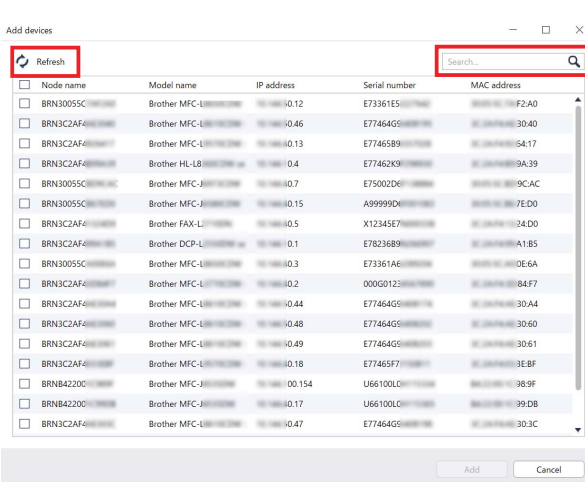

#### **Without using the BRAdmin database Using the BRAdmin database**

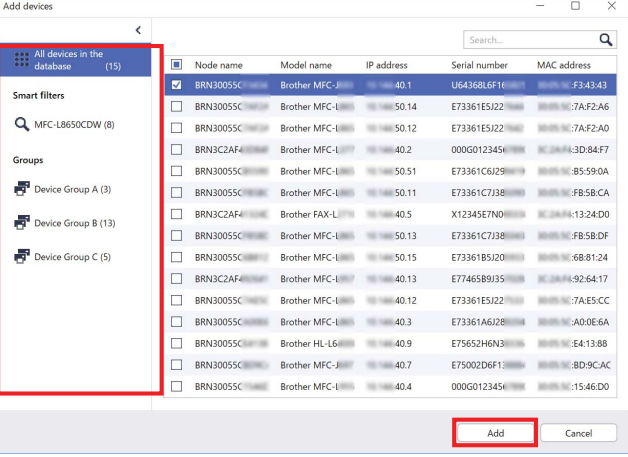

2. Type a keyword in the search box or click the **Refresh** button, if needed.

(The **Refresh** button is not available if you are using the BRAdmin database.)

- 3. Select the check boxes of the devices you want to add. If you are using the BRAdmin database, you can also select the target Smart filter or Group in the left pane.
- 4. Click the **Add** button. The list of devices you selected appears in the tool's main window.

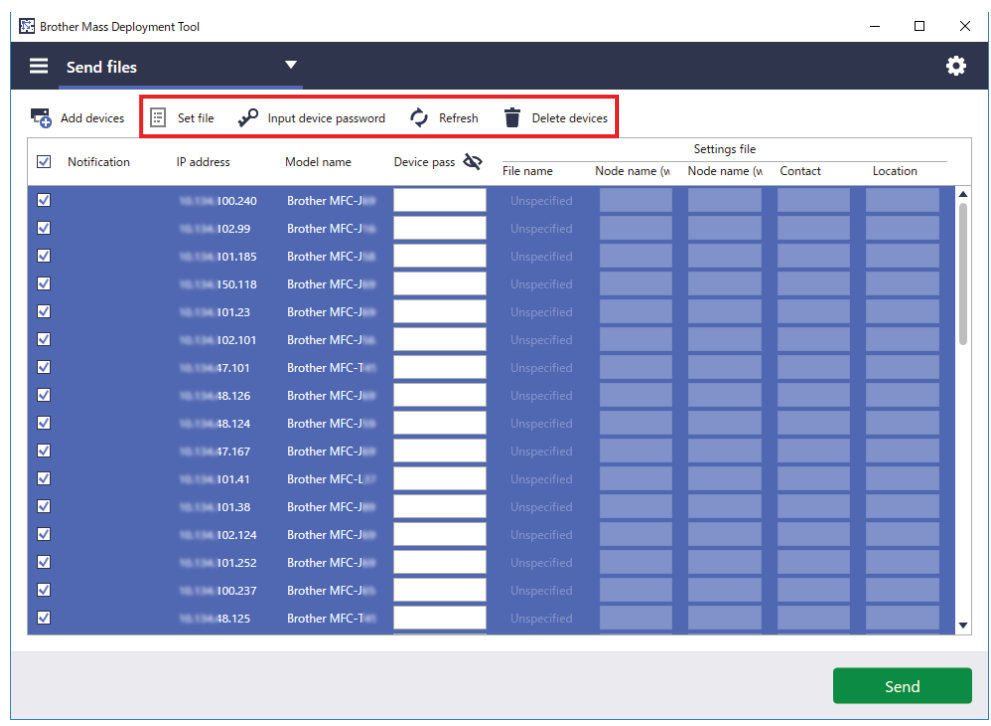

The following functions are available in the tool's main window.

- **Select the Setting File**

Select one or more devices, click the **Set file** button, and then select the file you want.

- **Enter a Password for Password-Protected Devices** Select one or more devices that use the same password, click the **Input device password** button, type the password, and then click **OK**.
- **Refresh the Device List**

Select one or more devices and then click the **Refresh** button.

- **Delete Devices from the Device List** Select one or more devices and click the **Delete devices** button.
- **Sort the Device List**

Click the column heading containing the sort criteria you want.

To select multiple devices, press and hold the Shift or Ctrl key on your keyboard, and left-click the devices you want.

### <span id="page-7-0"></span>**2.2 Check Device Notifications**

The **Notification** column of the Device List notifies you of the results of the last-performed task of the listed devices.

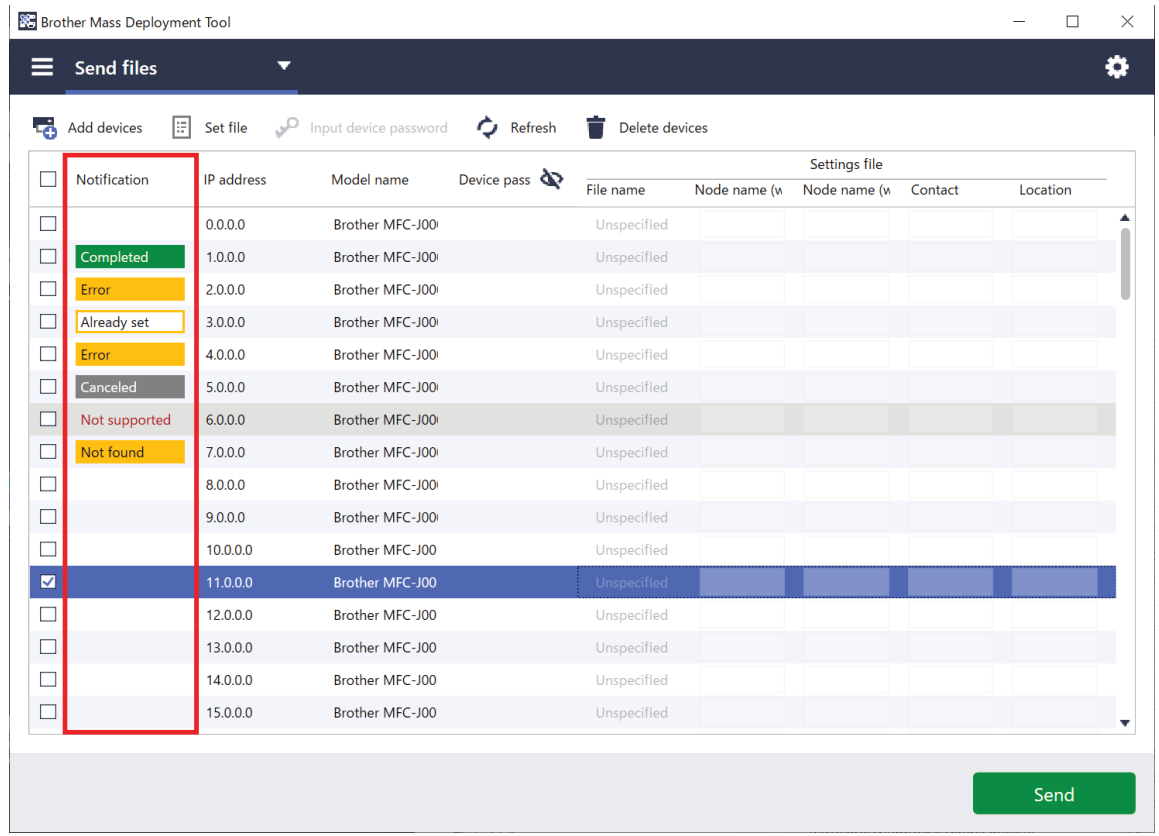

The following notifications are available:

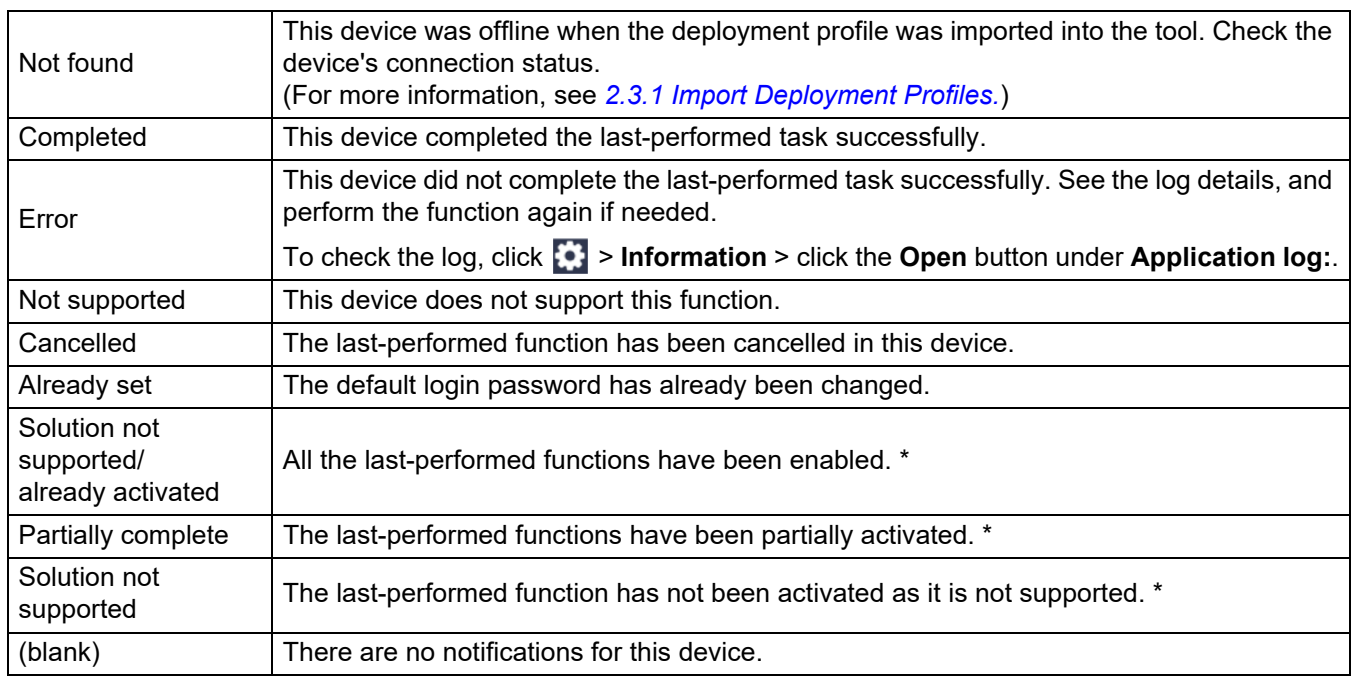

\* Available only for Activate Solutions. For more information, see *[3.2 Activate Solutions](#page-16-0)*.

### <span id="page-8-0"></span>**2.3 Use Deployment Profiles**

Deployment profiles contain paths to settings files, such as JSON files, and let you assign specific settings files to multiple Brother devices. This feature allows you to:

- Import deployment profiles to restore specific settings files for specific devices.
- Export and save deployment profiles to let others use them to import settings from multiple Brother devices and then send them to other devices.

Deployment profiles contain only the relative paths for settings files. To pass a set of deployment profiles and settings files to others, you must copy both the deployment profile and any necessary settings files to ensure that the relative path is correct.

#### <span id="page-8-1"></span>**2.3.1 Import Deployment Profiles**

Import customized deployments and use them to manage multiple devices.

1. Click in the upper left and select **Import profile…**

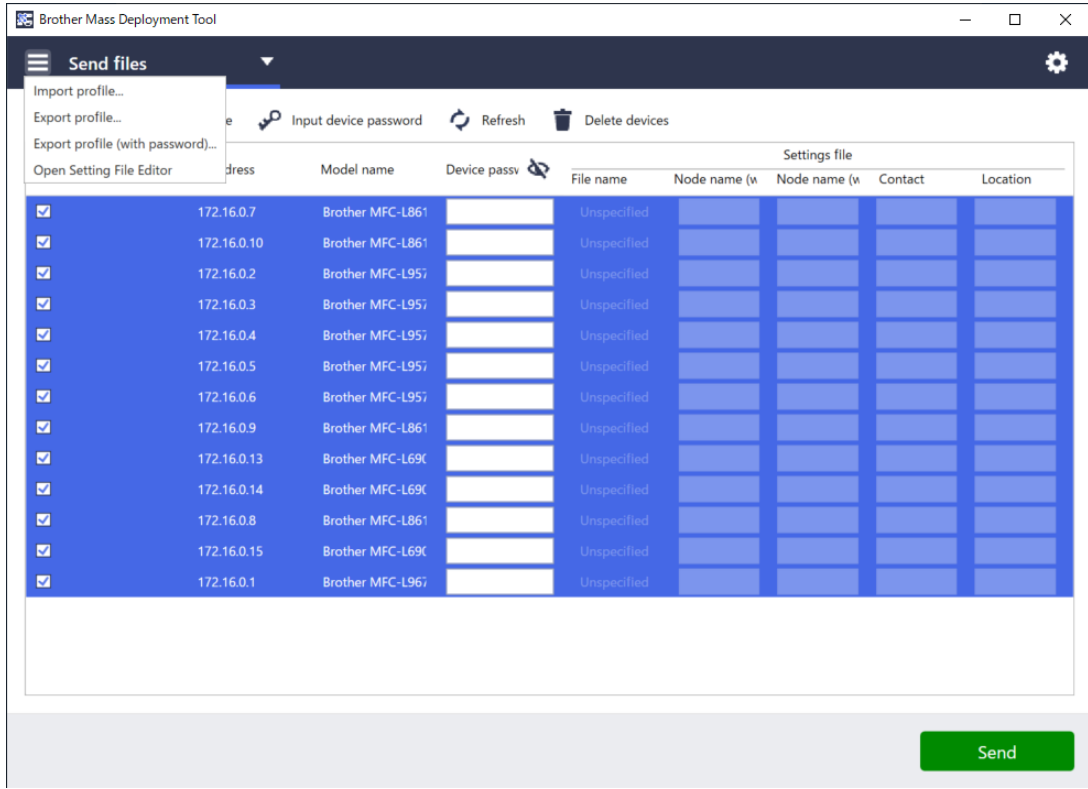

- 2. Select the CSV file or the encrypted ZIP archive you want.
- 3. The tool imports the selected file and deploys the profiles it contains.
- 4. Make sure the device list contains all the devices you want. Add more devices if needed.

#### <span id="page-9-0"></span>**2.3.2 Export Deployment Profiles**

Create and export customized deployments and use them to manage multiple devices.

- 1. Make sure the device list contains all the devices you want. Add more devices if needed.
- 2. Click and select **Export profile…**, or **Export profile (with password)…**

If you select **Export Profile…** and any of the target devices is password-protected, the tool notifies you that the profile will be saved without encryption. Click **OK** to continue, or click **Cancel** to go back and select **Export profile (with password)…**

- 3. Select the destination folder, enter the file name, and then click the **Save** button. If prompted, enter the password and click the **OK** button.
- 4. The tool exports the file and saves it in CSV format.

### <span id="page-9-1"></span>**2.4 Open the Setting File Editor**

Adjust the backed-up setting files.

1. Click and select **Open Setting File Editor**.

To launch the Setting File Editor successfully, make sure both MassDeploymentTool.exe and SettingFileEditor.exe have not been moved from the installation folder. For more information, see *[6 Setting File Editor](#page-34-0)*.

### <span id="page-9-2"></span>**2.5 Send Files**

To send specific files (PJL, DJF, PRN files) or to deploy settings files (DPK, EDPK, JSON files) for managing multiple target devices, do the following:

(For more information about creating settings files, see *[5.3 Create JSON Files](#page-33-0)*.)

- 1. Make sure the device list contains all the devices you want.
- 2. Select **Send files** from the drop-down list.
- 3. Set the file you want to send to the target devices:
	- a) Click the **Set file** button, or right-click one of the target devices and select **Set file**.
	- b) Select the file you want and click the **Open** button. (When you select a file from a USB flash drive, or if you select an EDPK file, you must enter the password for the file.) The selected file is set, and the name of the file appears in the **File name** column.

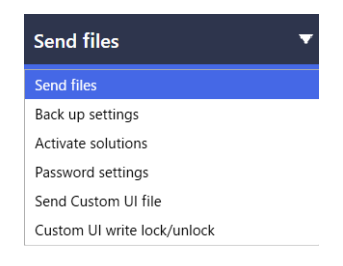

While a settings file (JSON, DPK, or EDPK) is set and its details appear on the **Send files** screen, you can enter or edit the information in the text boxes of the **Node name (wired)**, N**ode name (wireless)**, **Contact**, or **Location** column.

4. Click the **Send** button in the lower right corner of the screen.

Alternatively, you can use a USB flash drive to deploy settings to a device.

- 1. Rename your file: "write\_xxxx.edpk", where xxxx is your original file's name. The EDPK file password and the device password must be the same.
- 2. Copy it onto a USB flash drive.
- 3. Insert the USB flash drive into the Brother device's USB port.
	- HL/DCP/MFC devices
		- a Select **Direct Print**.
		- b The USB flash drive details appear. Select the "write\_xxx.edpk" file.
- c \* For monochrome devices: Press **Start**.
- \* For color devices: Press either **Black Start** or **Color Start**.
- Scanners
	- a Select **Program Update**.
	- b The USB flash drive details appear. Select the "write\_xxx.edpk" file.
- 4. Your selected settings will be applied to the device. The output log file will be automatically created.
- 5. The **Send files** dialog box shows the sending progress. To stop this operation, click the **Stop** button.

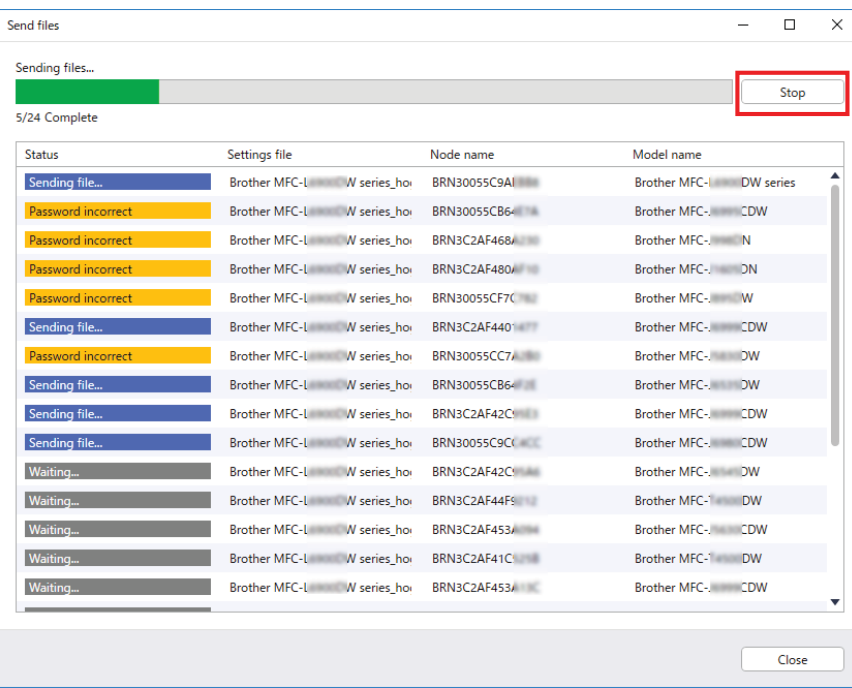

6. When completed, the summary results appear. If unsuccessful, the error status is also listed in the results. Click the **Open log folder** button, check the log details, and try again.

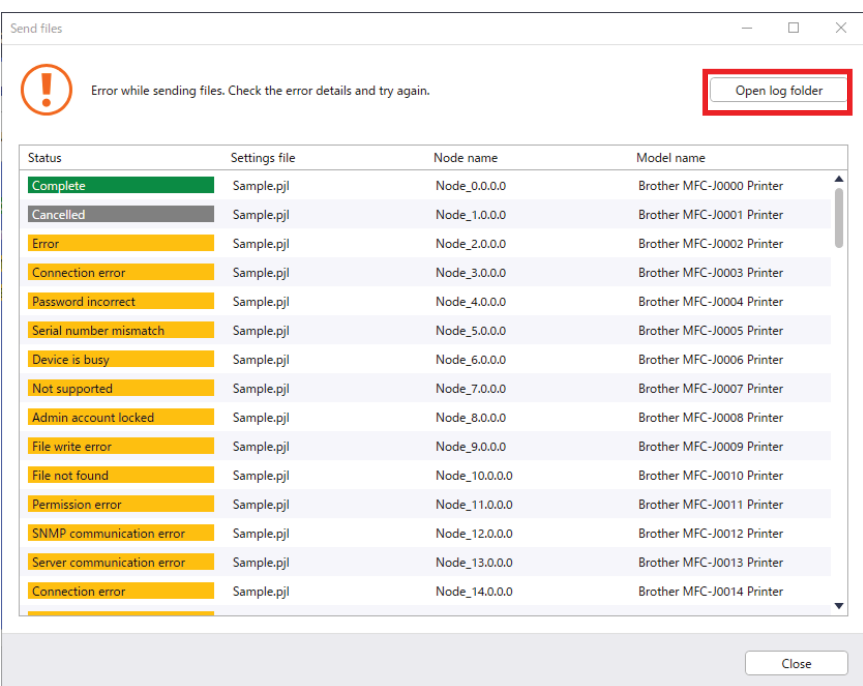

### <span id="page-11-0"></span>**2.6 Back Up Settings**

You can retrieve Brother device settings to back them up and use them later for applying the same settings to a different device.

- 1. Make sure the device list contains all the devices you want.
- 2. Select **Back up settings** from the drop-down list on the upper left.
- 3. The **Back up settings** screen appears. The devices whose settings cannot be retrieved are shown as "Not supported".

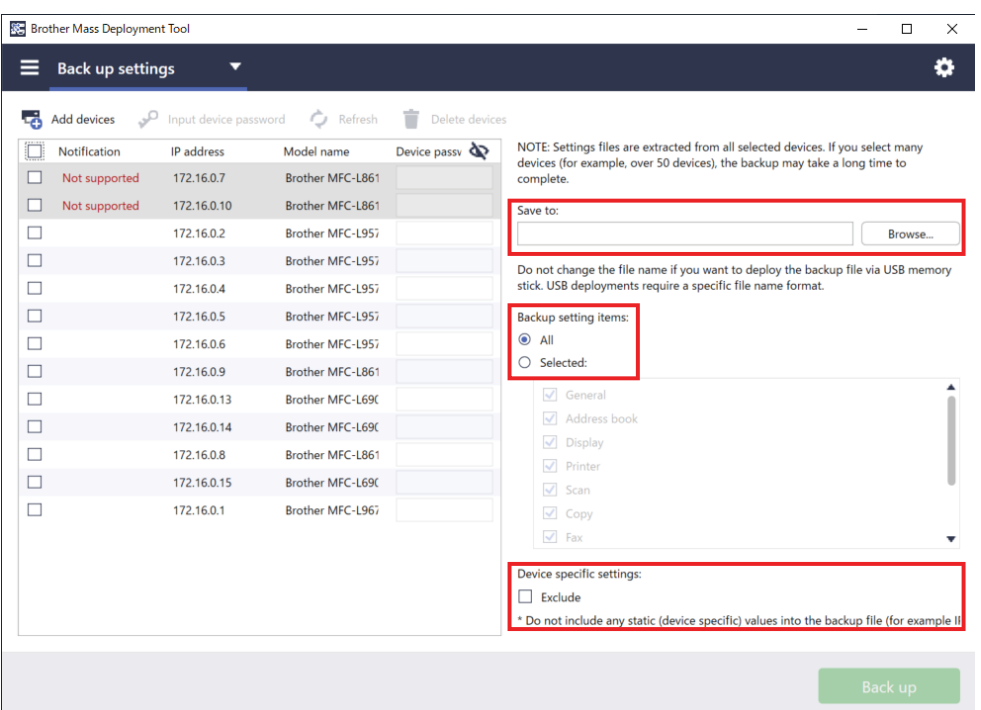

- 4. Enter the device password in the **Device password** column, if needed.
- 5. Enter the path into the **Save to:** field or click the **Browse…** button to select the destination folder of the backed-up settings file.
- 6. In the **Backup setting items:** field, select either **All** or **Selected:** to specify the necessary items.
- 7. Select the **Exclude** check box to not include the device-specific settings, such as the IP address, node name, in the backed-up file if needed.

To remove the device-specific setting items, you can also use the Setting File Editor. For more information, see *[6 Setting File Editor](#page-34-0)*.

#### 8. Click the **Back up** button.

Alternatively, you can use a USB flash drive to back up device settings.

- 1. Prepare an EDPK file that contains the settings you want to back up. For instructions on how to create an EDPK file, see *[5 Create Settings Files](#page-32-0)*.
- 2. Rename your file: "read xxxx.edpk", where xxxx is your original file's name. The EDPK file password and the device password must be the same.
- 3. Copy the renamed file onto a USB flash drive.
- 4. Insert the USB flash drive into the Brother device's USB port.
	- HL/DCP/MFC devices
		- a Select **Direct Print**.
		- b The USB flash drive details appear. Select the "read\_xxx.edpk" file.
		- c \* For monochrome devices: Press **Start**.
			- \* For color devices: Press either **Black Start** or **Color Start**.
- Scanners
	- a Select **Program Update**.
	- b The USB flash drive details appear. Select the "read\_xxx.edpk" file.
- 5. The settings you want will be extracted from the device and saved as a new file in the following format: [settings file name]\_[model name]\_[serial number]\_[index].edpk The output log file will be automatically created.
- 9. The **Back up Settings** dialog box shows the backup progress. To stop this operation, click the **Stop** button.
- 10. When completed, the summary results appear. To check the destination folder of the backup file, click the **Open folder** button. If unsuccessful, the error status is also listed in the results. Click the **Open log folder** button, check the backup log details, and then try again.

### <span id="page-12-0"></span>**2.7 Set Password**

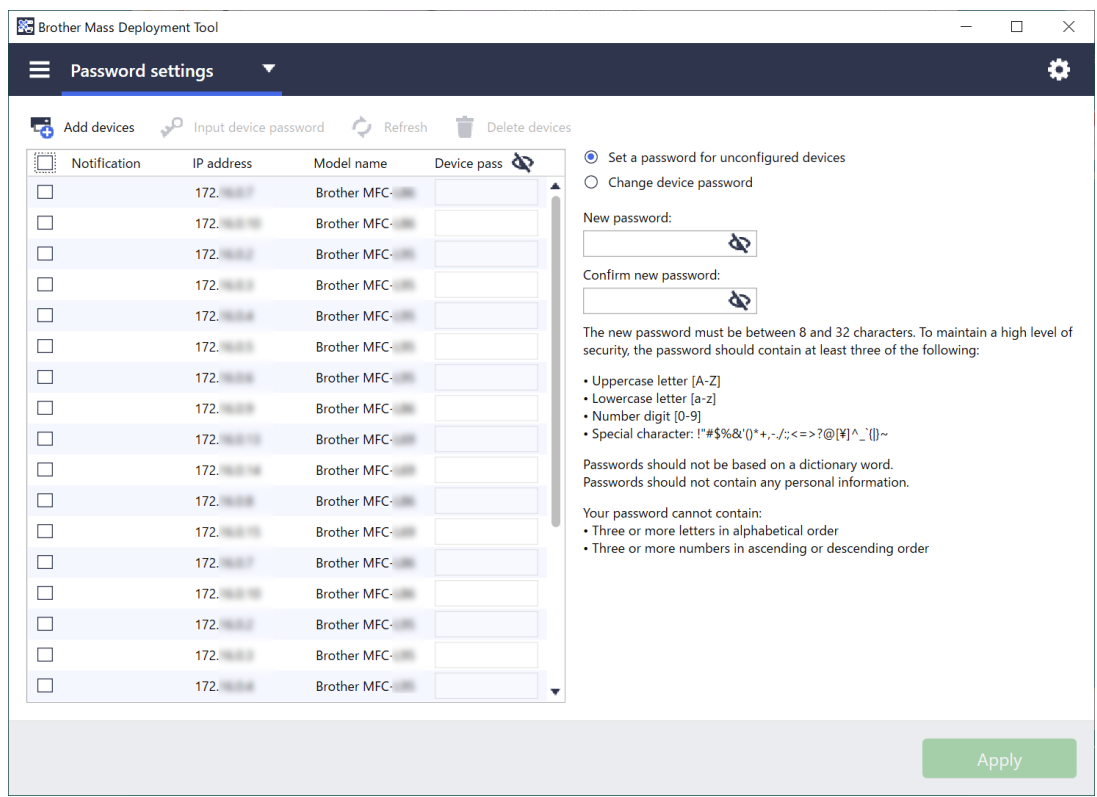

To change your default login password or current password.

- 1. Select **Password settings** from the drop-down list on the upper left.
- 2. Do one of the following:
	- **Change the default login password**
	- a) Select the target devices in the list, and then select the **Set a password for unconfigured devices** radio button.
	- b) Type the password you want in the **New password:** and **Confirm new password:** fields.
	- c) Click **Apply**.
	- **Change the current password**
	- a) Select the target devices in the list, and then select the **Change device password** radio button.
	- b) Click **Input device password** and type the current password in the **Password:** field. OR

Type the current password directly in the **Device password** field in the list.

c) Type the new password in the **New password:** and **Confirm new password:** fields.

- d) Click **Apply**.
	- When you select the **Set a password for unconfigured devices** menu, the **Input device password** button and the **Device password** fields are disabled.
	- Avoid using the following passwords as your administrator password:
		- access
		- initpass
		- The "**Pwd**" located on the back of your machine
	- It can also be used with USB-connected devices.
- 3. The **Password settings** dialog box shows the password setting progress. To stop this operation, click the **Stop** button.
- 4. When completed, the summary results appear. If unsuccessful, the error status is also listed in the results. Click the **Open log folder** button, check the password setting result log details, and then try again.

### <span id="page-13-0"></span>**2.8 Send Custom User Interface (UI) File**

The Custom UI file (DJF file) is a customized home screen file created using the Brother Custom UI Tool. For more information, see the *Custom UI Tool User's Guide*.

To send customized home screens to multiple Brother devices, follow these steps.

- 1. Make sure the device list contains all target devices.
- 2. Select the **Send Custom UI file** option from the drop-down list in the top left corner.
- 3. The **Send Custom UI file** screen appears.
- 4. Type the device password in the **Device password** column, if needed.
- 5. Type the path into the **Custom UI file:** field or click the **Browse…** button to select the Custom UI file (DJF file)'s destination folder.
- 6. Type the Custom UI write lock password in the **Custom UI write lock password** column. Make sure you set a write lock password for the customized data, to restrict access to the data and prevent unauthorized editing of home screens.
- 7. Click the **Send** button.
- 8. When finished, the device will automatically reboot to display your customized home screens.
	- Before sending the updated Custom UI file to the devices, the Custom UI write lock must be unlocked.
	- Make sure the Custom UI software solution is activated on the target devices.

### <span id="page-13-1"></span>**2.9 Lock or Unlock the Custom UI Write Lock**

- 1. Make sure the device list contains all the devices you want.
- 2. Select the **Custom UI write lock/unlock** option from the drop-down list in the top left corner.
- 3. The **Custom UI write lock/unlock** screen appears.
- 4. Type the device password in the **Device password** column, if needed.
- 5. Select the **Lock** or **Unlock** radio button and type the Custom UI write lock password in the **Custom UI write lock password** column.
- 6. Click the **Apply** button.

## <span id="page-14-0"></span>**3 Additional Functions of the Mass Deployment Tool (GUI)**

Additional advanced functions are available to help you manage your devices.

### <span id="page-14-1"></span>**3.1 Application Settings**

Click  $\ddot{\bullet}$  in the top bar to configure the tool's settings.

#### <span id="page-14-2"></span>**3.1.1 Configure the Network Settings**

To configure the device's **Network** settings, do the following:

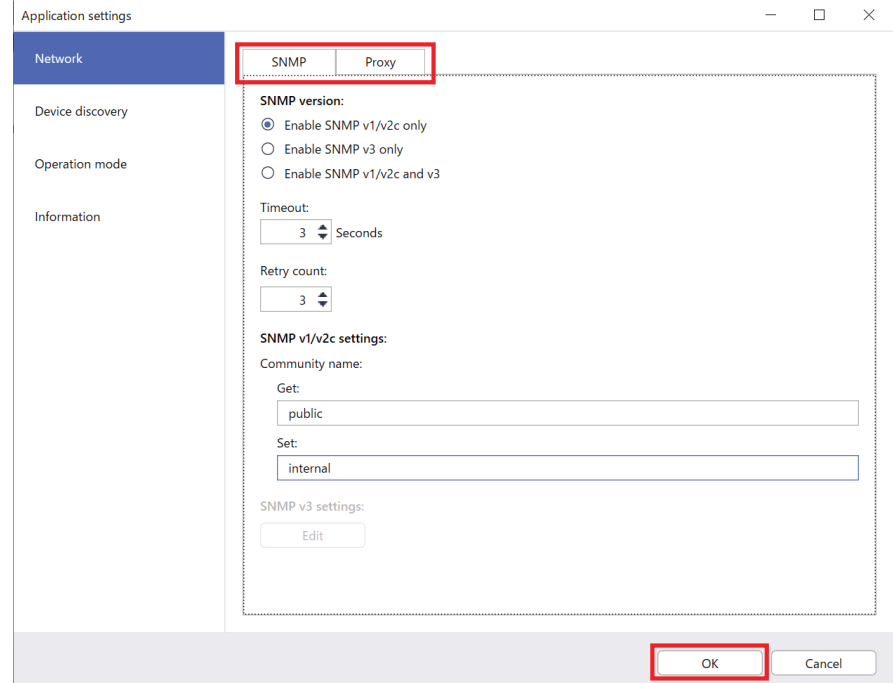

- 1. Click **Network**.
- 2. Click the **SNMP** tab.
- 3. Select the settings you want.
- 4. (Optional) Click the **Proxy** tab and configure proxy settings.
	- The default setting is **Auto**.

- If you select **Manual:**, specify the items in the **Server name:**, **Port:**, **User name:**, and **Password:** fields.

5. When finished, click the **OK** button.

#### <span id="page-15-0"></span>**3.1.2 Configure the Device Discovery Settings**

To discover the target devices you want, configure the **Device discovery** settings below:

#### **To search for devices on your network**

- 1. Select **Device discovery**.
- 2. Select the **IP broadcast:** check box or the **IP unicast:** check box in the **Network:** tab.
- 3. Click  $+$  to add a new address.
- 4. When finished, click the **OK** button.

#### **To search for devices on a different local network**

- 1. Select **Device discovery**.
- 2. Select the **Agent broadcast:** check box. The Agent Broadcast feature uses the software called BRAgent. BRAgent runs on a computer on a different LAN from your computer, discovers devices, and then passes the discovery results to your Mass Deployment Tool.
- 3. Click  $+$  to enter the **Agent's IP address:** or **Agent's node name:** field, and then click the **OK** button.
- 4. Specify the Agent server port.
- 5. When finished, click the **OK** button.

#### **To search for USB-connected devices**

- 1. Select the **USB:** check box.
- 2. Click the **OK** button.
	- To edit the specified setting items, select the item and click  $\blacktriangleright$ .
	- To delete the specified setting items, select the item and click  $\dot{r}$ .

#### <span id="page-15-1"></span>**3.1.3 Link the Mass Deployment Tool to BRAdmin Professional 4**

From the main screen, go to **Application settings** > **Operation mode**, and select **Import the device list database and application settings from BRAdmin Professional 4** to link the Mass Deployment Tool to BRAdmin and use its device information and application settings. When this setting is enabled, you cannot change the **Network** and **Device discovery** settings from the Mass Deployment Tool.

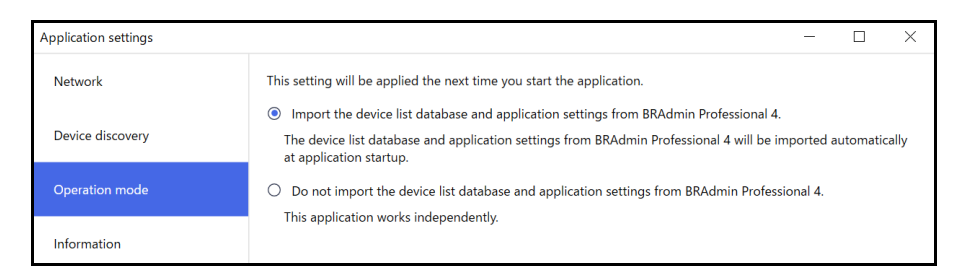

#### <span id="page-15-2"></span>**3.1.4 Application Information**

The following Mass Deployment Tool information is available:

- To check the tool's Application log in the case of errors, click the **Open** button from the **Application log:** menu.
- To view the version information, click the **Version** button from the **About this application:** menu.
- To check the application version, click the **Check for software updates** button. You can update the software if a newer version is available.
- To check the license information, click the **License** button.

### <span id="page-16-0"></span>**3.2 Activate Solutions**

You can send license files to activate custom software solutions on the target devices.

A valid license file is necessary for this task. A license file can contain many activation codes, allowing solutions to be activated on many devices simultaneously. If you do not have one, contact your local Brother office.

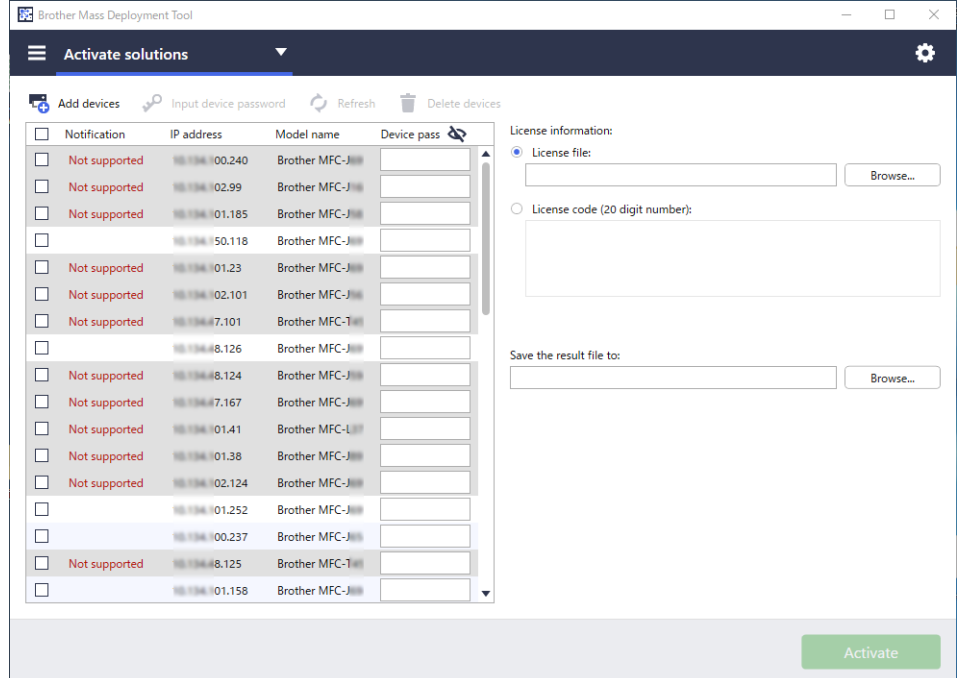

- 1. Make sure the device list contains all the devices you want.
- 2. Select **Activate solutions** from the drop-down list in the top bar.
- 3. The **Activate solutions** screen appears. The devices you cannot send the license to are shown as "Not supported".
- 4. Enter the device password in the **Device password** column, if needed.
- 5. Do one of the following:
- If you have a license file: Select the **License file:** radio button, and then type the file name in the field below, or click the **Browse…** button to select the license file.
- If you have license codes: Select the **License code (20 digit number):** radio button, and then type the license codes in the field below. Multiple codes can be entered, one license code per line.
- 6. Click the **Browse…** button next to the **Save the result file to:** field and specify where to save the result file. You can also copy and paste folder paths into this field.
- 7. Click the **Activate** button.
- 8. The **Activate solutions** dialog box shows the activation progress. You can also stop the operation by clicking the **Stop** button.
- 9. When completed, the summary results appear. If unsuccessful, the error status is also listed in the results. Click the **Open log folder** button, check the log details, and then try again.

## <span id="page-17-0"></span>**4 Command Line Interface (CLI)**

The tool's Command Line Interface (CLI) allows you to configure devices remotely using the Command Prompt. The CLI automatically converts settings files to an appropriate format and sends them to the device you want. It then retrieves the settings data and verifies whether the settings have been applied correctly.

### <span id="page-17-1"></span>**4.1 Use CLI in the Mass Deployment Tool**

To use the tool's CLI, you must run the Command Prompt in Windows, and then enter the correct commands and options to execute specific instructions. The CLI uses the following syntax:

#### **settingcmd.exe** *command option option*

Where:

Command: performs a specific task and displays the result Option: modifies the operation of a command

#### Examples

Applying settings files:

settingcmd.exe apply --ip IP address --file your file name.json --password your password

#### Retrieving settings files:

settingcmd.exe retrieve --ip IP address --file your file name.json --output your file name.edpk --password your password

Only English can be used in the Command Line Interface. The Settingcmd.exe file is stored in the "SettingCommand" folder.

### <span id="page-18-0"></span>**4.2 Commands and Options**

#### <span id="page-18-1"></span>**4.2.1 Commands**

The following commands can be combined with one or more options to perform specific device configuration tasks.

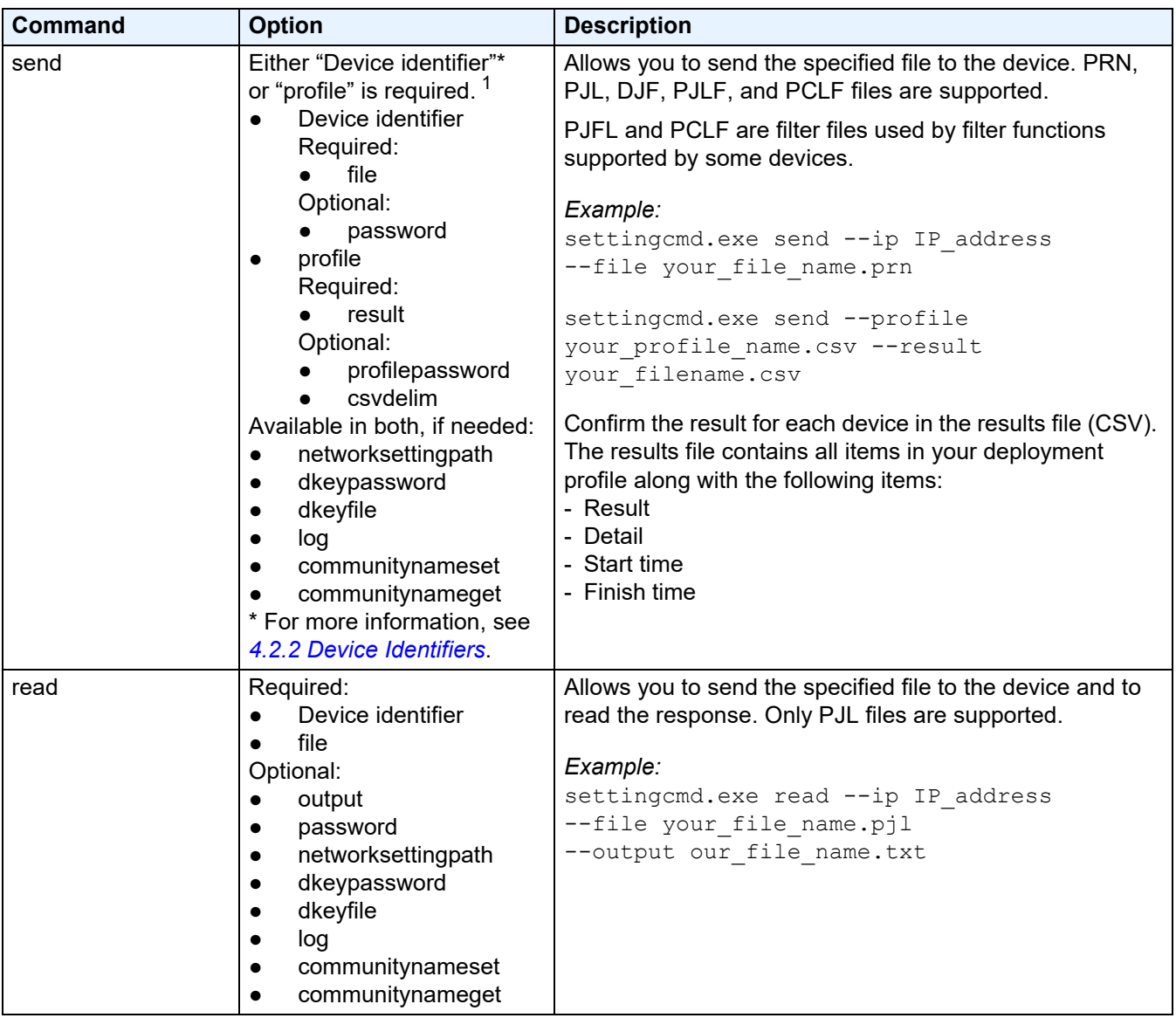

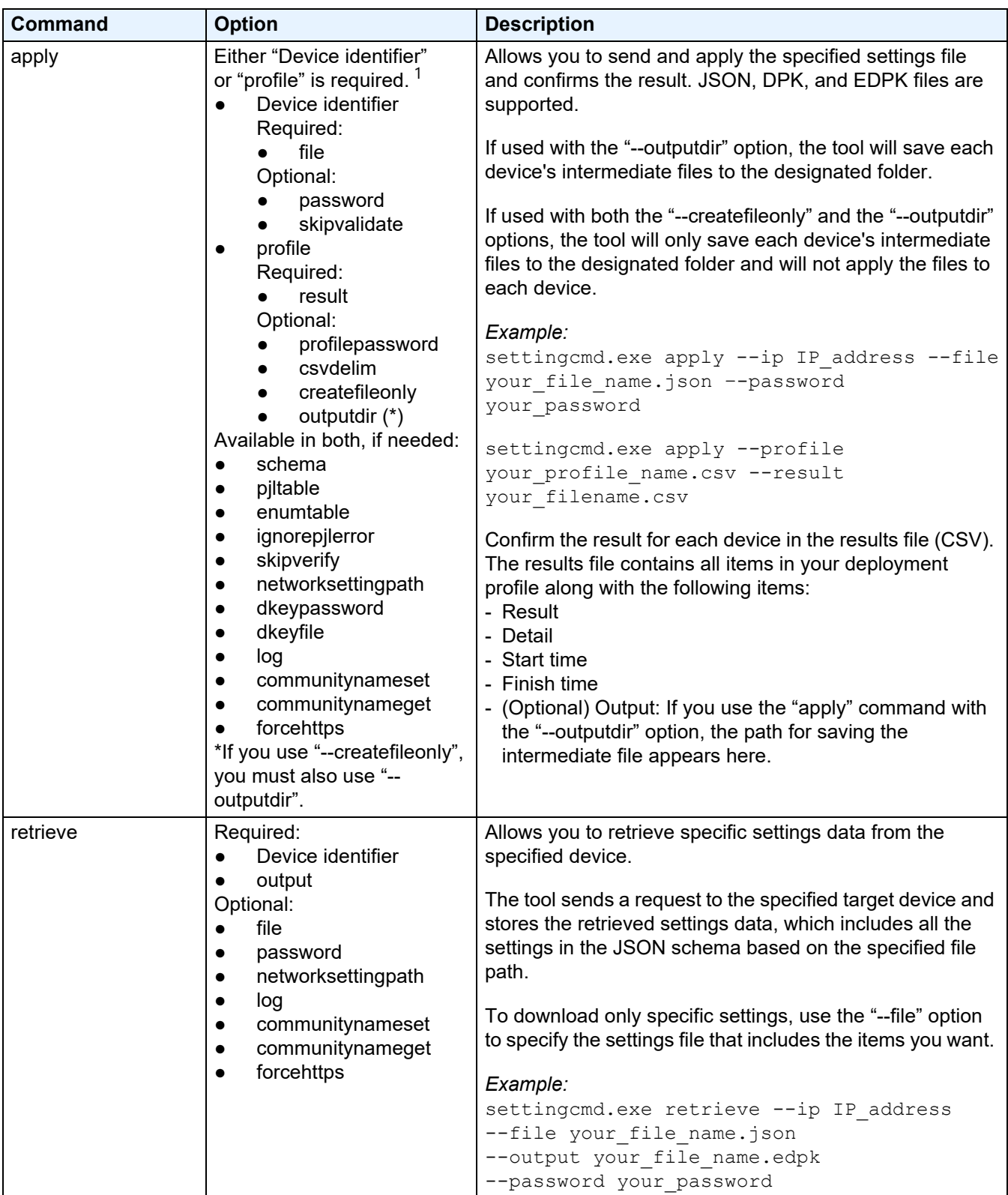

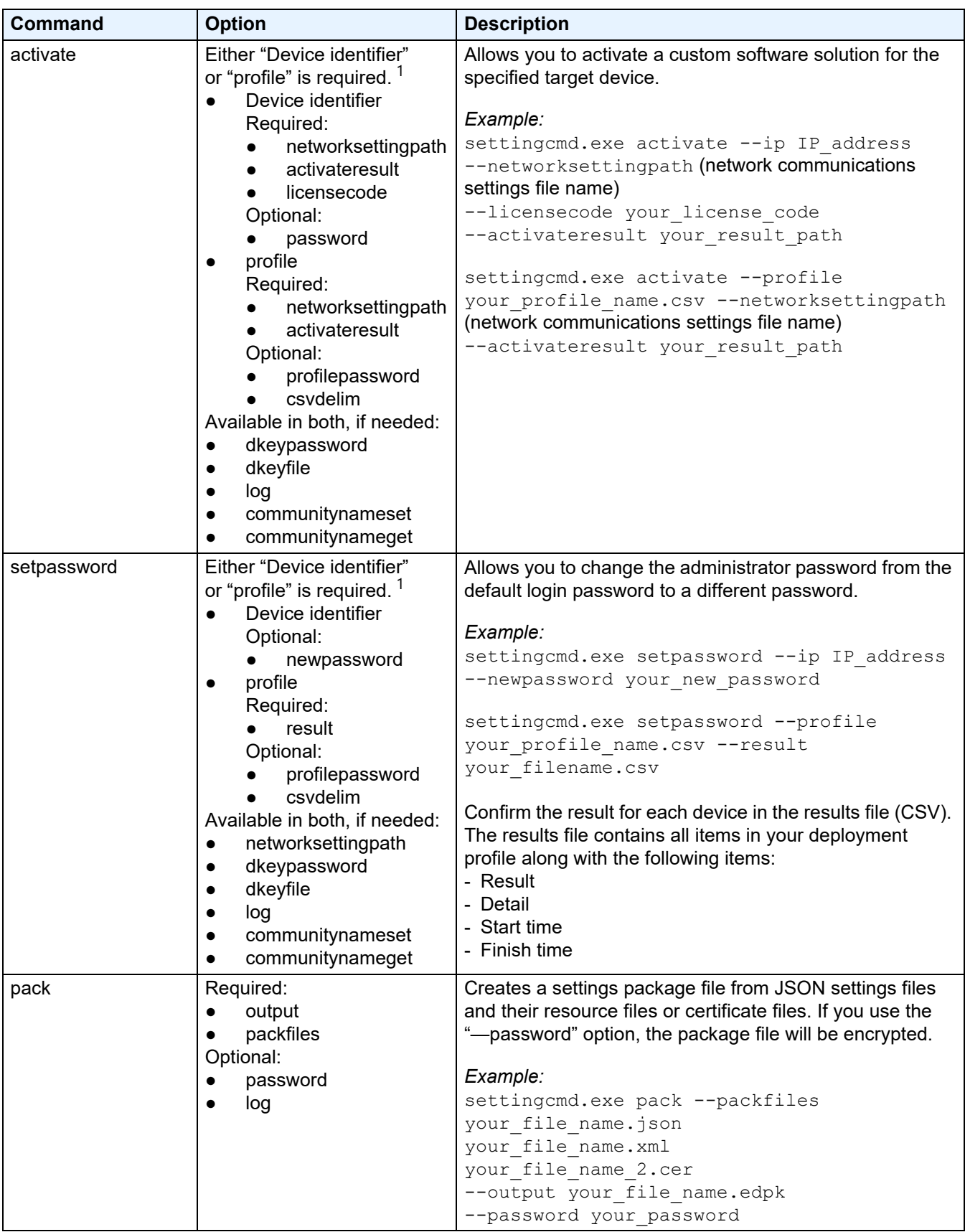

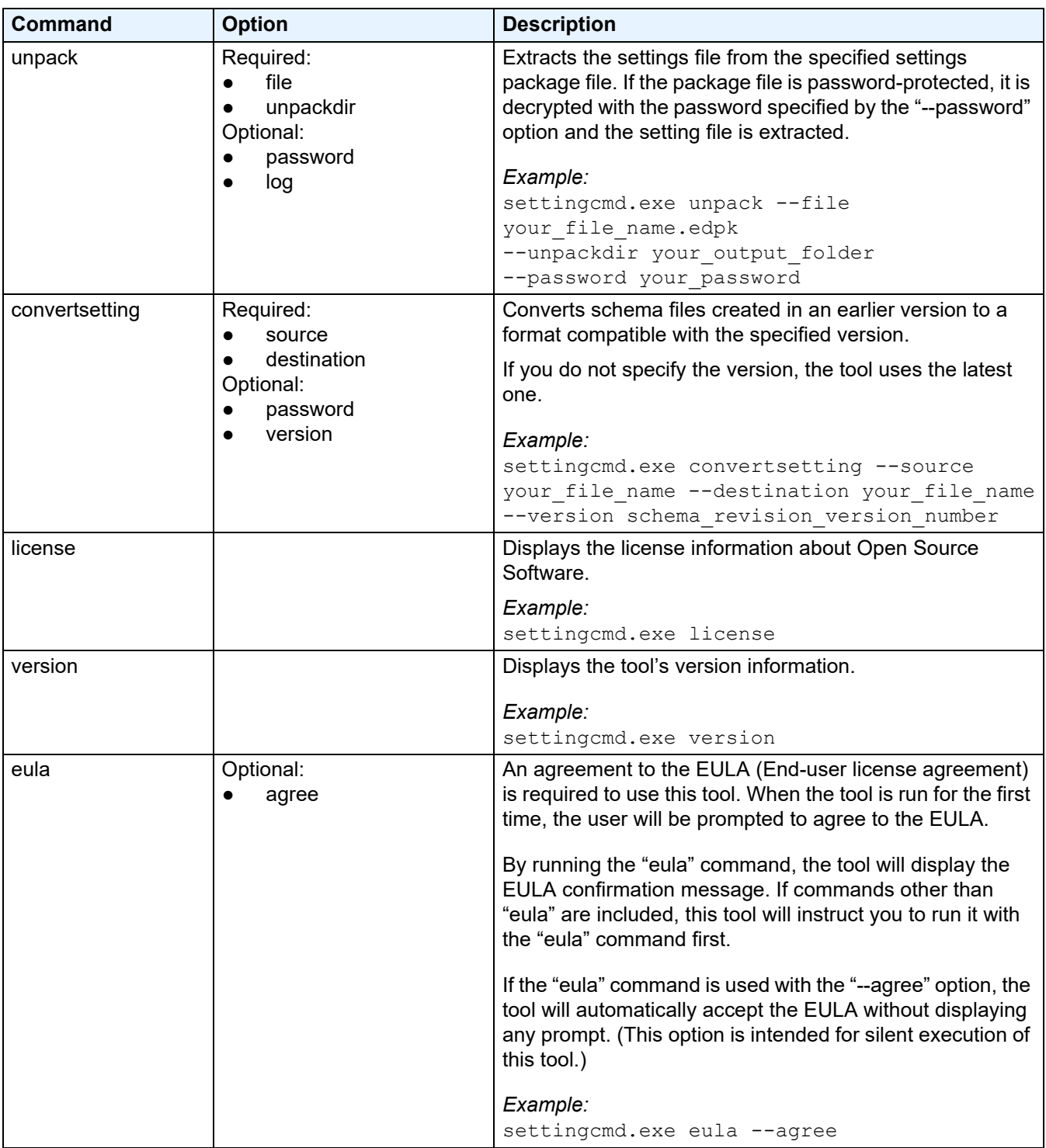

![](_page_22_Picture_226.jpeg)

![](_page_23_Picture_244.jpeg)

![](_page_24_Picture_303.jpeg)

![](_page_25_Picture_249.jpeg)

<span id="page-25-0"></span> $1$  The "Device identifier" option can only run on a single device, while the "--profile" option can run on multiple devices, or a single device.

The results appear as follows:

- If execution is successful: "Result: Success"
- If executions fails: "Error and error details"

If a solution is not supported, the activation status reads "LsSolutionNotSupported".

#### <span id="page-26-0"></span>**4.2.2 Device Identifiers**

![](_page_26_Picture_214.jpeg)

Device identifiers specify the device you want to send the commands to.

#### <span id="page-26-1"></span>**4.2.3 Options**

Options can be used together with commands to modify their operation. See each command description in section *[4.2.1 Commands](#page-18-1)* to learn which options you can use.

![](_page_26_Picture_215.jpeg)

![](_page_27_Picture_174.jpeg)

#### <span id="page-28-0"></span>**4.2.4 Deployment Profile**

A deployment profile contains device information, setting files, and the unique setting value for each device, if needed.

The first line of a deployment profile file (CSV) must list the following items (these can be in any order):

 $\circ$  Required item  $\triangle$  Optional item – Unsupported item

![](_page_28_Picture_219.jpeg)

 $1$  You must specify the target device's IP Address or Node Name to discover the device.

<sup>2</sup> Required with the specified EDPK in the File Path. When a Deploy KEY file is specified, the "Package Password" is not required.

 $3$  When a Deploy KEY file is specified, the "New Password" or "Password" is not required.

<sup>4</sup> If the license file is not the same for all lines, an error will occur.

#### **Deployment Item Definitions:**

![](_page_29_Picture_175.jpeg)

Any items that are neither required nor optional are ignored and do not result in an error.

Examples of files used by the **apply** command:

#### - **Deployment profile**

A CSV file containing the following information:

IP Address,Serial Number,Password,File Path,Package Password,#CONTACT#,#LOCATION#,#AUTO\_POWER\_OFF# 10.1.2.146,E75868F7F173334,initpass,C:\tmp\brother.edpk,package1,Brother A,5F,hour8 10.1.4.146,A99999A7H000511,initpass,C:\tmp\brother.edpk,package1,Brother B,4F,hour4 10.1.7.179,C25312A1G553212,initpass,C:\tmp\brother.edpk,package1,Brother C,3F,off

Delimiter (",") in the above example you can specify a using the "--csvdelim" option.

#### - **Setting file**

A JSON file located in C:\tmp\brother.edpk:

```
"attributes": {
 "software id": "pns firmware".
 "setting_version": "
 "schema_revision": 4
"settings": {
 "general": {
   "contact_and_location": {
    "contact": "#CONTACT#"
    "location": "#LOCATION#"
  J.
   "auto_power_off_mode": {
    "auto power off time": "#AUTO POWER OFF#"
  1
\left\{ \right\}\overline{\phantom{a}}
```
#### - **Intermediate file**

The 00001 10.1.2.146.json file for the device 10.1.2.146, where 00001 is the line number in your CSV file where the target device is listed with one subtracted (five digits, zero padding):

![](_page_30_Figure_5.jpeg)

#### <span id="page-30-0"></span>**4.2.5 Deploy Key File**

A Deploy KEY file (DKEY file) is used for encrypting and using passwords related to device settings. DKEY file contains the encrypted device password and the EDPK file password (the EDPK file password is optional).

When you use each command with the "--dkeyfile" option:

- The device password in the DKEY file is passed to the target device.
- If the "--password" option is specified at the same time, it will be ignored.
- For "apply" command:
	- If an EDPK file is specified, the EDPK file password in the DKEY file is used to derypt the EDPK file.
	- Password and package password in deployment profile specified in "--profile" option are ignored.
- For "setpassword" command:
	- The device password in the DKEY file is used to set on the target device as the new device password.
	- New password in the deployment profile that is specified with the "--profile" option will be ignored.

#### <span id="page-31-0"></span>**4.2.6 Create the ETKN File**

Create an ETKN file from the Microsoft Azure portal, using the UniversalPrintTokenGenerator.exe file.

At your Command Prompt, run the UniversalPrintTokenGenerator.exe file in the "UniversalPrintTokenGenerator" folder.

The ETKN file is encrypted with the password specified in the "--filepass" option and saved to the file specified in the "--output" option. You can specify if you want to sign out of the Microsoft Azure Portal after getting the token.

#### *Example:*

```
UniversalPrintTokenGenerator.exe --output your file name.edpk --filepass
your file password --signout
```
![](_page_31_Picture_97.jpeg)

• The ETKN files generated expires after one hour. To extend the deadline, see Microsoft's website.

Make sure permission is granted for UniversalPrintTokenGenerator.exe in the Microsoft Azure AD.

• One of the following permissions (in the Microsoft Azure AD) is required to generate the ETKN file:

- Global administrator
- Printer administrator
- Printer technician

## <span id="page-32-0"></span>**5 Create Settings Files**

Refer to this section when creating settings files used by this tool.

### <span id="page-32-1"></span>**5.1 Settings Files**

The settings files are model-independent. If a customer replaces an existing device, settings files may be reused if they are compatible with the new device. The tool uses the following file types and extensions to store device settings:

● JSON Files

JSON (JavaScript Object Notation) files allow you to configure device settings without having to understand PCL or PJL commands. For more information, see *[5.2 JSON Files](#page-32-2)* and *[5.3 Create JSON Files](#page-33-0)*.

● Package Files

Package files can include a JSON-based settings file and any required external resources.

![](_page_32_Picture_113.jpeg)

● Settings Files

Settings files consist of one or more JSON-based settings.

### <span id="page-32-2"></span>**5.2 JSON Files**

JSON (JavaScript Object Notation) files are used to configure device settings. JSON is an open standard that allows you to specify your own settings using a JSON editor, without having to understand PCL or PJL commands.

- For more information about JSON, see [www.json.org.](http://www.json.org/)
- For more information about JSON schema file structure and setting types, see [json-schema.org](http://json-schema.org/).

![](_page_32_Picture_114.jpeg)

The structure of JSON settings files and the placement of individual setting entries are described in JSON schema files. For example, the "sleep time" setting must be located at \$.settings.general.sleep mode.sleep time and will accept only numerical values.

There are three ways to create and edit JSON settings files:

![](_page_33_Picture_162.jpeg)

### <span id="page-33-0"></span>**5.3 Create JSON Files**

Any JSON-supported text editor can be used to create and edit settings files. To use JSON settings files, you need a JSON schema file containing all the configurable elements on Brother devices.

1. Prepare the JSON schema file.

Default schema files can be found in the "Schema" folder in the Mass Deployment Tool's folder on your computer.

Before you proceed, make sure you have the correct schema file for your model. For a list of available schema files and applicable models, double-click the README.url file in the "Schema" folder to open the README website. You will need this information later.

- 2. Edit the JSON settings file in a text editor file.
- 3. You can now use the Mass Deployment Tool to apply the settings remotely or use a USB flash drive to apply the settings on the device.

#### **Creating and editing settings files using an online JSON editor (example)**

- 1. In your web browser, go to [www.jeremydorn.com/json-editor.](http://www.jeremydorn.com/json-editor/)
- 2. Open the Brother JSON schema file in a text editor file and copy and paste its contents into the "Schema" field on the web page.

The **attributes** section appears at the top of the page.

- 3. Scroll down to the **settings** section, and select "object" from the **general** drop-down list. The **General settings** options appear.
- 4. Select "object" from the **contact\_and\_location** drop-down list.
- 5. Enter the contact and location details you want.
- 6. Scroll up to the **JSON Output** area at the top of the page, and then click the **Update Form** button.
- 7. The updated code appears in the preview field. Copy the JSON output and paste it into the text editor.
- 8. Use the Mass Deployment Tool to apply the settings remotely or use a USB flash drive to apply the settings on the device.

## <span id="page-34-0"></span>**6 Setting File Editor**

Use the Setting File Editor to:

- Remove all device-specific settings from the settings file (.json, .dpk, .edpk) at once, or remove only unnecessary device settings, and save them.
- Create the setting files (.json, .dpk, .edpk) and profiles (.csv) necessary to run the "apply" command with profile.
	- Add dynamic (Mapply) keywords to the settings file (.json, .dpk, .edpk) and save them.
	- Use an existing profile or create a new profile (.csv) with a field for the dynamic (Mapply) keywords added to the currently open setting file.

#### 1. Open the Setting File Editor.

Double-click SettingFileEditor.exe in the "MassDeploymentTool" folder. OR

Select **Open Setting File Editor** on the Mass Deployment Tool's interface.

- When using the Setting File Editor for the first time after installation, launch the Mass Deployment Tool first.
- 2. To open the settings file, do one of the following:
	- Click the **File** menu and then select **Open file**.
	- Click the **Open file** button in the center of the screen, and then click the settings file.
	- Navigate to the folder with the settings file, and then drag and drop the settings file directly into the designated area.
- 3. A dialog box appears, to confirm if you want to remove the device-specific settings.

Click **Remove** to deselect all the settings listed in the dialog box, if required.

![](_page_34_Picture_100.jpeg)

- 4. Do one of the following:
	- a) Remove items from the settings tree.

After saving the settings file, the deselected items are deleted from the file and are no longer displayed on the settings tree.

b) Use dynamic (Mapply) keywords.

Change or add a value in the settings file to a dynamic (mapply) keyword by selecting **Create dynamic referencing** in the **Advanced** menu.

Type the keyword in the **Dynamic (Mapply) keyword** field.

![](_page_35_Picture_97.jpeg)

- c) Set a dynamic (Mapply) keyword for keys in an array.
	- 1. Click the **Get Mapply CSV file** button to download the Mapply CSV template.
	- 2. Edit the downloaded Mapply CSV template and add the dynamic keyword.
	- 3. Import the Mapply CSV file that you have created.

Click **Import Mapply CSV file…** button, and then click **Save**.

![](_page_35_Picture_98.jpeg)

- d) Export dynamic keywords using the **Export…** menu or the **Export…** button in the upper right corner of the screen.
	- Select **Apply dynamic (Mapply) keywords to the deployment profile** to add the dynamic keywords to an existing deployment profile (CSV or ZIP file).
	- Select **Create a new deployment (Mapply) profile template** to create a new deployment profile (CSV file).

• Remove all device-specific settings at once by selecting **Unselect device specific settings** in the **Advanced** menu.

![](_page_36_Picture_39.jpeg)

- A settings file with the Mapply keywords can be used only with the "apply" command with profile. For more information, see *[4.2 Commands and Options](#page-18-0)*.
- The **Export…** menu and button appear when **Create dynamic referencing** is selected. For more information about deployment profiles, see *[4.2.4 Deployment Profile](#page-28-0)*.

## <span id="page-37-0"></span>**7 Troubleshooting**

If you have any problems using the Mass Deployment Tool, check the table below. If the problem persists, contact your local Brother office's technical support team.

![](_page_37_Picture_190.jpeg)

![](_page_38_Picture_54.jpeg)

## <span id="page-39-0"></span>**Appendix**

The exit codes provided by the Mass Deployment Tool (CLI) allow you to identify deployment errors.

#### **GUI/CLI Errors**

For more information and help, see section *[7 Troubleshooting](#page-37-0)*.

![](_page_39_Picture_154.jpeg)

![](_page_40_Picture_150.jpeg)

#### **CLI Errors**

![](_page_40_Picture_151.jpeg)

#### **Universal Print Token Generator Errors**

![](_page_40_Picture_152.jpeg)

![](_page_41_Picture_0.jpeg)